View access to the Crosswalk has now been added to the SR Standard Student Pages View role. The pathway to view the Crosswalk is as follows:

• ASU Customizations/ASU Student Records/DARS/DARS Crosswalk

The PeopleSoft to DARS Crosswalk maps PeopleSoft Plans and Sub-Plans to DARS Degree Programs. This includes Markers (Minors and BIS Concentrations) which can be found by entering either \$MINOR or \$EMPH into the \$RNAME field. See example below:

## **DARS Crosswalk**

Enter any information you have and click Search. Leave fields blank for a list of all values.

| Find an Existing Val                            | ue Add a New Value    |    |
|-------------------------------------------------|-----------------------|----|
| Limit the number of results to (up to 300): 300 |                       |    |
| Academic Plan:                                  | begins with LSBISBIS  | Q, |
| Academic Sub-Plan:                              | begins with 🔻         | Q, |
| DPROG:                                          | begins with 🔻         |    |
| DPROG Short:                                    | begins with 🔻         |    |
| DRVAL:                                          | begins with 🔻         |    |
| \$RNAME:                                        | begins with 🔻 \$EMPH  |    |
|                                                 |                       |    |
| Or                                              |                       |    |
| \$RNAME:                                        | begins with 💌 \$MINOR |    |

To search for Academic Plans for Certificates see example below:

## **DARS Crosswalk**

Enter any information you have and click Search. Leave fields blank for a list of all values.

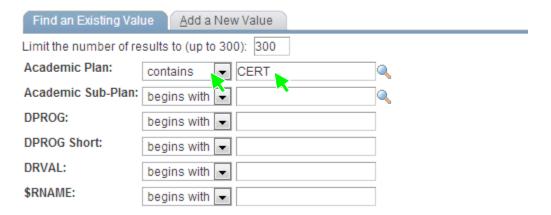

Note: To narrow the search, the first 2 letters of the DPROG (i.e., AR, BA, ES, FA, LA, etc.) can be entered into the 'DPROG' field.